# **Obsah nápovědy pro přehrávač RealAudio**

Informace o programu Přehrávač RealAudio pro Windows lze získat klepnutím na některé z následujících témat.

Rychlý start Nabídka Soubor Nabídka Zobrazit Co dělat v nesnázích

Nejnovější informace o produktech RealAudio a oblastech WWW nalezneme v domovské stránce Progressive Networks na adrese: **http://www.RealAudio.com**

Aktuální podporu a odborné informace jsou k dostupné na: **http://www.RealAudio.com/help.html**

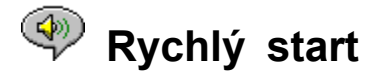

Přehrávač RealAudio nabízí reprodukci zvuku v reálném čase s požadavky na Internet. Nejnovější informace o produktech RealAudio a oblastech WWW nalezneme v domovské stránce společnosti Progressive Networks na adrese: **http://www.RealAudio.com**

#### **Přehrávač zvuku**

Po instalaci Přehrávače RealAudio klepneme na stránce World Wide Web na odkaz RealAudio a přehrávač se automaticky spustí (nemusíme nejprve otevírat Přehrávač RealAudio, bude načten přímo prohledávačem WWW).

#### **Podporované zvukové formáty**

Přehrávač RealAudio umožňuje přehrání souborů RealAudio, které obsahují příponu .RA nebo .RAM. Nelze přehrávat soubory ve formátu AU či WAV. Pro převod souborů AU nebo WAV na soubory RealAudio použijeme kódovací program RealAudio dostupný na WWW stránkách společnosti Progressive Networks.

#### **Ovládání hlasitosti**

Ovládání hlasitosti je dostupné pouze v případě, je-li v nabídce **Zobrazit** vybrán příkaz **Informace**. Zvuk lze nastavit přesunutím posuvníku směrem nahoru. Zvuk můžeme ovládat také nastavením ovladače hlasitosti na směšovači, který je dodáván společně se zvukovou kartou či systémem Windows. Pokud není zvuk slyšet nebo je velmi slabý, měli bychom překontrolovat nastavení hlasitosti reproduktorů a nastavení směšovače pro zvuky *Wave* a *Master*.

Nabídka Soubor Nabídka Zobrazit Co dělat v nesnázích

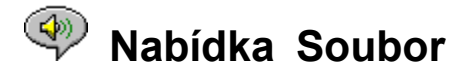

Příkazy nabídky **Soubor** umožňují přehrání souborů RealAudio přímo pomocí Přehrávače bez nutnosti použití prohledávače WWW.

## **Otevřít místo**

Přehraje soubor serveru RealAudio prostřednictvím Internetu bez použití prohledávače World Wide Web. V dialogu zadáme URL k souboru RealAudio následujícím způsobem:

pnm://*NázevServeru*/*úplná-cesta-k-souboru*

kde:

*pnm* je název protokolu RealAudio *NázevServeru* je adresa serveru RealAudio *úplná-cesta-k-souboru* je úplná cesta k souboru na serveru RealAudio

Tato možnost je vhodná pro obsluhu oblastí RealAudio, která chce testovat vlastní server. Použití Přehrávače tímto způsobem se nedoporučuje: je nutné si pamatovat přesný název souboru a serveru. Poznámka: **Otevřít místo** nepřijímá jiné typy URL jako http, ftp nebo gopher. Místo toho použijeme prohledávač WWW.

#### **Otevření souboru**

Přehraje soubor RealAudio uložený na pevném disku. V dialogu **Otevřít soubor** vybereme soubor .RA nebo .RAM.

Rychlý start Nabídka Zobrazit Co dělat v nesnázích

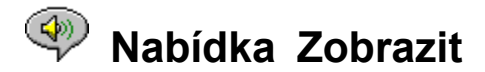

Příkazy nabídky **Zobrazit** dovolují upravit vzhled Přehrávače a nastavit Možnosti.

## **Informace**

Zobrazí nebo skryje ovladač hlasitosti a informace o týkající se titulu, autora a autorských právech klipu. Zvuk lze nastavit přesunutím posuvníku směrem nahoru. Zvuk můžeme ovládat také nastavením ovladače hlasitosti na směšovači, který je dodáván společně se zvukovou kartou či systémem Windows. Pokud není zvuk slyšet nebo je velmi slabý, měli bychom překontrolovat nastavení hlasitosti reproduktorů a nastavení směšovače pro zvuky *Wave* a *Master*.

## **Stavový řádek**

Zobrazí nebo skryje stavový řádek znázorňující aktuální stav Přehrávače, nápovědný text k jednotlivým příkazům nabídky, délku a pozici v souboru RealAudio. Zaškrtnutím či zrušením zaškrtnutím této položky menu lze přepínat mezi zobrazením stavového řádku.

#### **Možnosti**

Zobrazí dialog Možnosti umožňující konfigurovat Přehrávač.

# **Statistika**

Zobrazuje kvalitu přenosu údajů v modálním dialogu Statistika připojení.

#### **Vždy navrchu**

Výběr volby způsobí, že Přehrávač RealAudio zůstane navrchu všech ostatních oken, dokonce i tehdy, kdy je aktivní jiné okno. Použití volby **Vždy navrchu** je vhodné zejména v případě, kdy pracujeme s prohledávačem WWW a požadujeme zobrazení Přehrávače.

Rychlý start Nabídka Soubor Co dělat v nesnázích

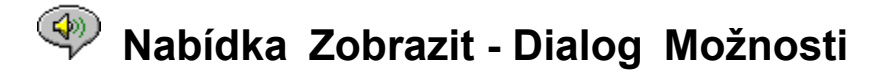

Nastavení v dialogu **Možnosti** umožňují konfigurovat Přehrávač RealAudio.

#### **Opravení ztráty**

Je-li zaškrtnuto políčko "Opravení ztráty", Přehrávač RealAudio kompenzuje pakety ztracené při přenosu mezi serverem RealAudio a Přehrávačem. V případě chybějících paketů může být při reprodukci zvuku slyšet krátkodobý modulovaný tón. Není-li políčko "Opravení ztráty" označeno, dojde k vynechání ztracených paketů, což způsobí přeskočení zvuku.

#### **Odeslat statistiku**

Určuje, zda Přehrávač RealAudio po přehrání klipu odešle serveru RealAudio statistiku o kvalitě připojení. Přehrávač RealAudio odešle serveru RealAudio statistiku týkající se přenosu, která pomůže zprostředkovateli připojení zajistit kvalitní přenos. Odeslané informace se shodují s údaji zobrazenými v dialogu Statistika připojení:

- **-** počet přijatých paketů
- **-** počet ztracených paketů při přenosu
- **-** počet pozdě doručených paketů

Zrušíme-li zaškrtnutí "Odeslat Statistiku", nebude Přehrávač posílat statistiku zpět serveru.

Přehrávač RealAudio nezpřístupňuje ani neposílá serveru žádné údaje týkající se vaší totožnosti, jako např. uživatelské jméno, adresu elektronické pošty či heslo.

## **Časový limit připojení**

Udává maximální počet vteřin, po které Přehrávač RealAudio čeká na odpověď serveru. Nepodaří-li se Přehrávači připojit během zadaného počtu vteřin, zobrazí se dialog "Zkusit znovu"/"Storno". Výchozí nastavení je 30 vteřin. Hodnota 0 označuje nulovou promlku.

#### **Vylepšené možnosti**

Vylepšené možnosti potlačí výchozí nastavení Přehrávače pro kompatibilitu zvukové karty a umožňují nastavit úroveň ztracených dat, při jejímž dosažení je zobrazeno varování.

#### **Použít jen 8-bitové**

Volbu použijeme pouze tehdy, nastanou-li problémy s kompatibilitou zvukové karty. Přehrávač obvykle posílá zvukové kartě 16-bitový zvuk. V případě, že zvuková karta podporuje pouze 8bitový zvuk, posílá Přehrávač 8bitový zvuk. Není-li Přehrávač schopen rozpoznat, že zvuková karta nepodporuje 16bitový zvuk, může být při spuštění klipu slyšet pouze náhodný či značně zkreslený zvuk. Zaškrtnutím volby změníme výchozí 16bitové nastavení zvuku na 8bitový.

#### **Použít jen 11KHz**

Volbu použijeme pouze tehdy, nastanou-li problémy s kompatibilitou zvukové karty. Přehrávač obvykle posílá zvukové kartě zvuk 8 kHz. Nepodporuje-li zvuková karta vzorkovací rychlost 8 kHz, dojde ke zrychlení zvukové nahrávky či zkreslení výšek. Označení volby způsobí, že Přehrávač převede zvuk před doručením zvukové kartě na 11 kHz. Použití volby způsobí při přehrání zvuku zvýšené nároky na činnost procesoru.

## **Přijatelná ztráta**

Není-li připojení k Internetu poskytováno v přijatelné kvalitě, zobrazí Přehrávač varovnou zprávu. Výchozí nastavení představuje dovolenou ztrátu 10% v průběhu 30 vteřinových intervalů. Chceme-li připustit větší ztrátu bez zobrazení varování, můžeme zvýšit hodnotu procent. Pro zobrazení varovné zprávy při nižší úrovni ztráty zmenšíme hodnotu procent. Viz také: Statistika připojení.

# $\circledast$ **Nabídka Zobrazit - Dialog Statistika připojení**

Dialog zobrazuje statistiku o kvalitě připojení mezi Přehrávačem a oblastí Internetu obsluhující aktuálně přehrávaný klip. Chybějící datové pakety způsobí krátkodobou modulaci zvuku nebo přeskočení, je-li vypnuto Opravení ztráty.

Objevíli-se snížená kvalita zvuku, může být způsobena ztracenými pakety, obtížným přenosem v síti nebo nesmírně zdlouhavým přihlášením k serveru oblasti. Bude vhodnější opakovat pokus později nebo navštívit jinou oblast.

Dochází-li často k vysokému podílu ztracených paketů a používáme telefonické připojení k síti Internet, bude zřejmě přenosová rychlost připojeného modemu menší než 14.4kb/s nebo zprostředkovatel služeb sítě Internet nemusí zajišťovat dostatečnou šířku pásma k zajištění připojení. Kontaktujte systémového administrátora.

Pokud kvalita připojení klesne během libovolného 30-vteřinového intervalu pod přípustnou mez, zobrazí Přehrávač dialog Upozornění na ztrátu.

# $\textcircled{\tiny{\textcircled{\#}}}\hspace{-1.5mm}$ **Dialog "Upozornění na ztrátu"**

V případě, že kvalita připojení k Internetu klesne pod přípustnou úroveň, zobrazí Přehrávač RealAudio dialog **Upozornění na ztrátu**.

Pro zobrazení podrobných informací o kvalitě přenosu použijeme dialog Statistika připojení. V části "Upřesnění" dialogu Možnosti lze nastavit procento ztráty, při kterém dojde k zobrazení "Upozornění na ztrátu".

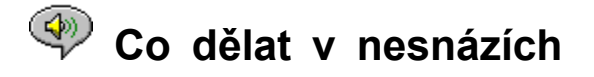

Vyskytují-li se při používání Přehrávače RealAudio problémy, obraťte se prosím na informace "Co dělat v nesnázích" a FAQ (časté otázky) dostupné v oblasti WWW na:

# **http://www.RealAudio.com/help.html**

Nápověda obsahuje informace týkající se následujících problematických témat:

Žádný nebo zkreslený zvuk: kompatibilita zvukové karty Prohledávač WWW místo spuštění Přehrávače požaduje uložení na disk Zvuk nebude hrát: ochrana bezpečnostní stěnou (Firewall) Zvuk nebude hrát: TIA (The Internet Adapter ) Konfigurování prohledávače WWW pro RealAudio Typy MIME

# **Žádný nebo zkreslený zvuk: kompatibilita zvukové karty**

Přehrávač RealAudio prošel náročným testem široké řady zvukových karet pod všemi verzemi systému Windows. Avšak, jsou-li přehrané klipy značně zkreslené nebo nejsou přehrány vůbec, mohly se objevit problémy spojené s kompatibilitou zvukové karty. K vyřešení problému následujte uvedené kroky:

1. Spojte se s výrobcem karty se pokuste získat nejnovější ovladač. Aktualizovaný ovladač vyřeší většinu problémů spojených s kompatibilitou.

2. V části "Upřesnění" dialogu **Možnosti** označte volby Použít jen 8bitové a Použít jen 11KHz

3. Nevyřeší-li některý z předchozích kroků vzniklý problém, připojte se na

**http://www.RealAudio.com/help.html** a vyplňte formulář pro hlášení problémů.

# **Prohledávač WWW místo spuštění Přehrávače požaduje uložení na disk**

Pokud prohledávač WWW zobrazí místo spuštění Přehrávače RealAudio výzvu s volbou *Uložit na disk*, není Přehrávač pravděpodobně správně nakonfigurován. Došlo-li při spuštění instalačního programu ke změně konfigurace systému či prohledávače, je vhodné opětovně spustit instalační program. Přetrvávají-li i nadále problémy, vyhledáme radu v části Konfigurování prohledávače WWW pro RealAudio.

Zobrazí-li se výzva *Uložit na disk* pouze u určitých oblastí či klipů, není server oblasti správně nakonfigurován. Správné nakonfigurování Přehrávače lze ověřit přehráním klipů nacházejících se v oblasti WWW - Progressive Networks (**http://www.RealAudio.com**). V takovémto případě se spojte se správcem oblasti a v žádném případě neupravujte vlastní konfiguraci.

# **Zvuk nebude hrát: ochrana bezpečnostní stěnou (Firewall)**

RealAudio používá zásuvku 7070 pro TCP a zásuvky 6970 až 7170 používá pro přenos UDP. Přistupujeme-li k RealAudio přes bezpečnostní stěnu, správce této ochrany bude muset potvrdit uvedené zásuvky. Pro podrobnosti lze správce odkázat na stránku **http://www.RealAudio.com/firewall.html**.

# **Zvuk nebude hrát: TIA (The Internet Adapter)**

V době vývoje této verze nebyl TIA (The Internet Adapter) kompatibilní s Přehrávačem RealAudio. TIA je program poskytující zdánlivý přístup SLIP k Internetu. Neumožňuje-li telefonní připojení přehrát zvuk RealAudio, používá pravděpodobně váš zprostředkovatel Internetu TIA. Přehrávač rozpozná příznak TIA připojení a při pokusu o přehrání klipu dojde k jeho zastavení.

Nejnovější informace o kompatibilitě TIA lze nalézt pod RealAudio FAQ (časté otázky) na:

## **http://www.RealAudio.com/help.html**

#### **Konfigurování prohledávače WWW pro RealAudio**

Instalační program Přehrávač RealAudio automaticky rozpozná a nakonfiguruje všechny oblíbené prohledávače WWW pro Windows. V případě, že prohledávač nebyl instalačním programem rozpoznán nebo je novější než tato verze Přehrávače, budeme nuceni přehrávač nakonfigurovat sami.

Nejprve vyhledáme informace týkající se prohledávače, které nalezneme pod RealAudio FAQ (časté otázky) na **http://www.RealAudio.com/help.html**. Nejsou-li k dispozici žádné informace o konfigurování, vyhledáme je v dokumentaci prohledávače pod *Pomocné aplikace* nebo *Vnější prohlížeče*. Do Přehrávače RealAudio doplníme aplikaci s následujícími informacemi:

Typy MIME: **audio/x-pn-realaudio**

Přípony: **.ra, .ram**

Aplikace: **raplayer.exe** (výchozí složka pro instalaci je **c:\raplayer**.)

#### **Typy MIME**

Typy MIME jsou metody používané prohledávačem World Wide Web k určení akce pro jednotlivá spojení. Většinou se pro každý typ MIME používá stejná přípona souboru. V prohledávači lze přímo určit, jaká akce bude provedena pro každý typ. Akce lze změnit upravením hodnot pod *Pomocné aplikace* nebo *Vnější prohlížeče*. Pro soubory RealAudio je typem MIME **audio/x-pn-realaudio**. Další informace, viz Konfigurování prohledávače WWW pro RealAudio.

Rychlý start Nabídka Soubor Nabídka Zobrazit